### **ÖDEME YÖNTEMLERİ ve GEREKLİ BİLGİLER (1)**

### **- Kredi kartı ile ödeme**

# **SAP Orion sitemi üzerinde giriş yapıldıktan sonra gelen ekranda "Ödeme, Kayıt Yenileme, Ders Seçim" kutusu seçilmeli**

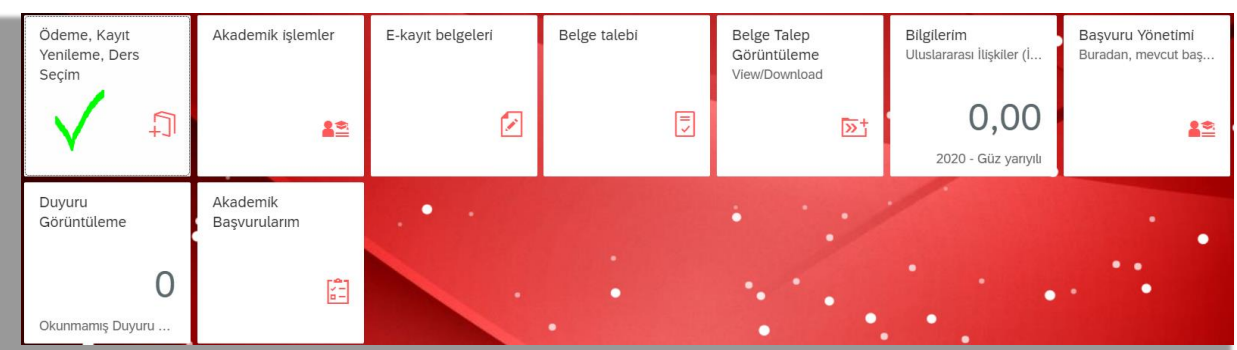

#### **2- "Ödeme İşlemlerim" kutusu seçilmeli**

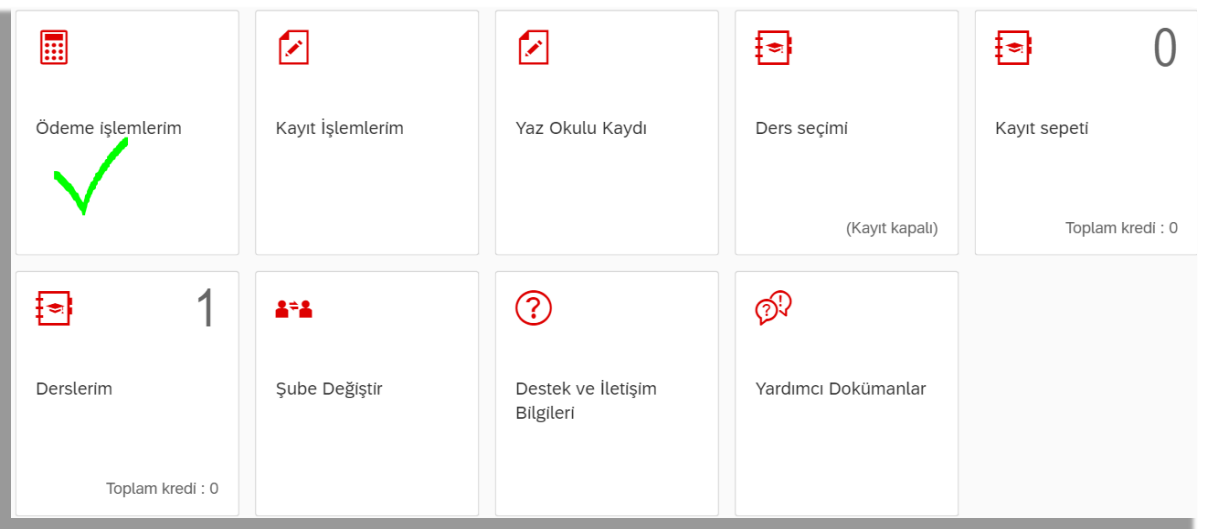

# **Var Olan Taksit Ödemesi seçilip ">>İleri" butonuna basılmalı3-** Ödeme işlemleri İşlem Detayı ₹  $\rightarrow$  ileri 2020/2021 Eğitim Kaydı 2020/2021 Yurt Kaydı Var Olan Taksit Ödemesi Kız Yurdu Taksit Ödemesi Ödeme Planı İptali Ödeme Durumum

## **4- Ödenecek Taksitler işaretelenerek ">> Taksitleri Öde" butonuna basılmalı**

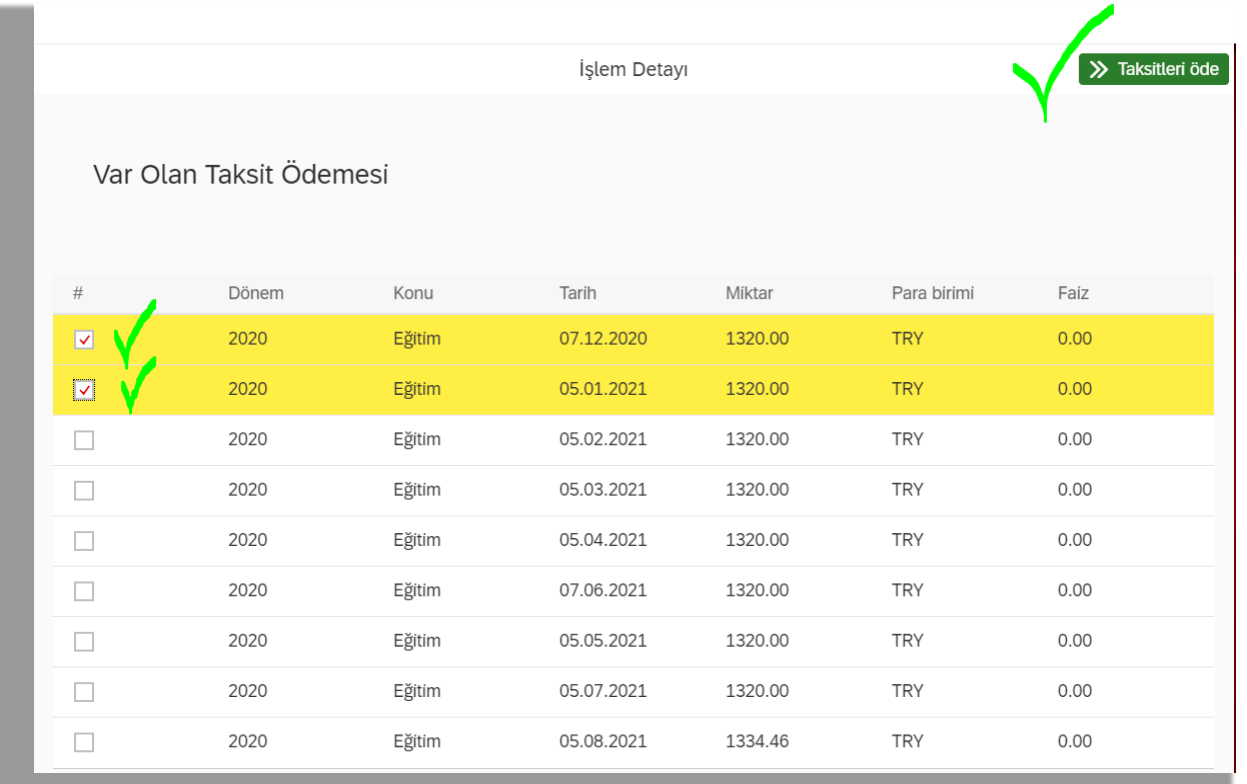

**5- Ödemenin yapılacağı bankanın Kart Markası ne ise o seçilmeli ">> Ödemeyi Tamamla" butonuna basılmalı Bundan sonrası kredi kartı bilgilerinin girilmesi ve telefona gelecek şifre ile sürecin tamamlanması şeklindedir.**

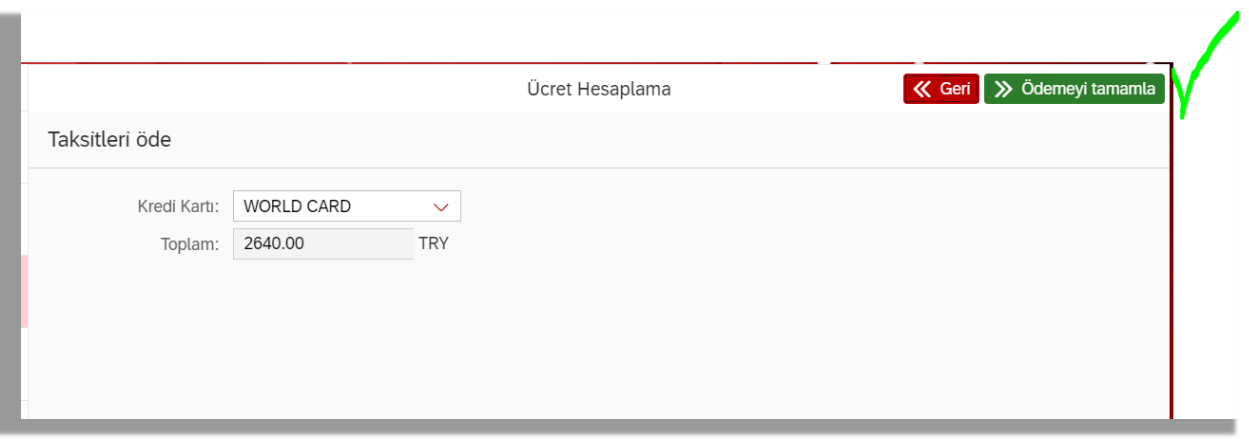